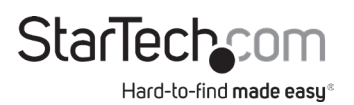

### **USB-C™ Docking Station for Laptops | Hard Drive Bay | Power Delivery | 4K**

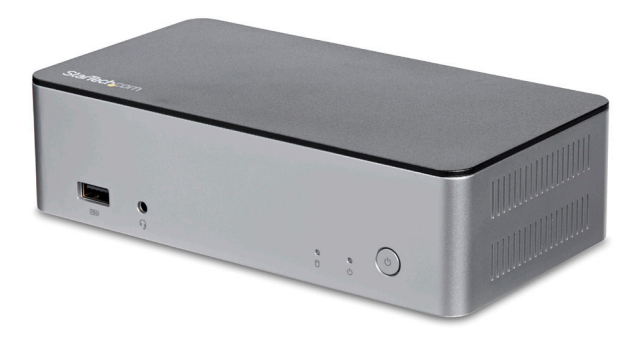

*Actual product may vary from photos*

### **User Manual SKU#:** MST30C2HDPPD

For the latest information and specifications visit [www.startech.com/](http://www.startech.com/MOD4DOCKACPD)MST30C2HDPPD

Manual Revision: 02/21/2019

<span id="page-1-0"></span>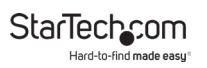

## **Compliance Statements**

#### **FCC Compliance Statement**

This equipment has been tested and found to comply with the limits for a Class B digital device, pursuant to part 15 of the FCC Rules. These limits are designed to provide reasonable protection against harmful interference in a residential installation. This equipment generates, uses and can radiate radio frequency energy and, if not installed and used in accordance with the instructions, may cause harmful interference to radio communications. However, there is no guarantee that interference will not occur in a particular installation. If this equipment does cause harmful interference to radio or television reception, which can be determined by turning the equipment off and on, the user is encouraged to try to correct the interference by one or more of the following measures:

- Reorient or relocate the receiving antenna
- Increase the separation between the equipment and receiver
- Connect the equipment into an outlet on a circuit different from that to which the receiver is connected
- Consult the dealer or an experienced radio/TV technician for help

#### **Use of Trademarks, Registered Trademarks, and other Protected Names and Symbols**

This manual may make reference to trademarks, registered trademarks, and other protected names and/or symbols of third-party companies not related in any way to StarTech.com. Where they occur these references are for illustrative purposes only and do not represent an endorsement of a product or service by StarTech.com, or an endorsement of the product(s) to which this manual applies by the third-party company in question. Regardless of any direct acknowledgement elsewhere in the body of this document, StarTech.com hereby acknowledges that all trademarks, registered trademarks, service marks, and other protected names and/or symbols contained in this manual and related documents are the property of their respective holders.

<span id="page-2-0"></span>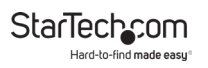

## **Safety Statements**

#### **Safety Measures**

- Wiring terminations should not be made with the product and/or electric lines under power.
- Cables (including power and charging cables) should be placed and routed to avoid creating electric, tripping or safety hazards.

#### **Mesures de sécurité**

- Les terminaisons de câblâge ne doivent pas être effectuées lorsque le produit et/ou les câbles électriques sont sous tension.
- Les câbles (y compris les câbles d'alimentation et de chargement) doivent être placés et acheminés de façon à éviter tout risque électrique, de chute ou de sécurité

### **安全対策**

- 電源が入っている状態の製品または電線の終端処理を行わないでくださ い。
- • ケーブル(電源ケーブルと充電ケーブルを含む)は、適切な配置と引き回し を行い、電気障害やつまづきの危険性など、安全上のリスクを回避するよう にしてください。

#### **Misure di sicurezza**

- I terminiali dei fili elettrici non devono essere realizzate con il prodotto e/o le linee elettriche sotto tensione.
- I cavi (inclusi i cavi di alimentazione e di ricarica) devono essere posizionati e stesi in modo da evitare pericoli di inciampo, rischi di scosse elettriche o pericoli per la sicurezza.

#### **Säkerhetsåtgärder**

- Montering av kabelavslutningar får inte göras när produkten och/eller elledningarna är strömförda.
- Kablar (inklusive elkablar och laddningskablar) ska dras och placeras på så sätt att risk för snubblingsolyckor och andra olyckor kan undvikas.

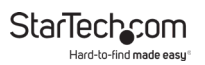

# **Table of Contents**

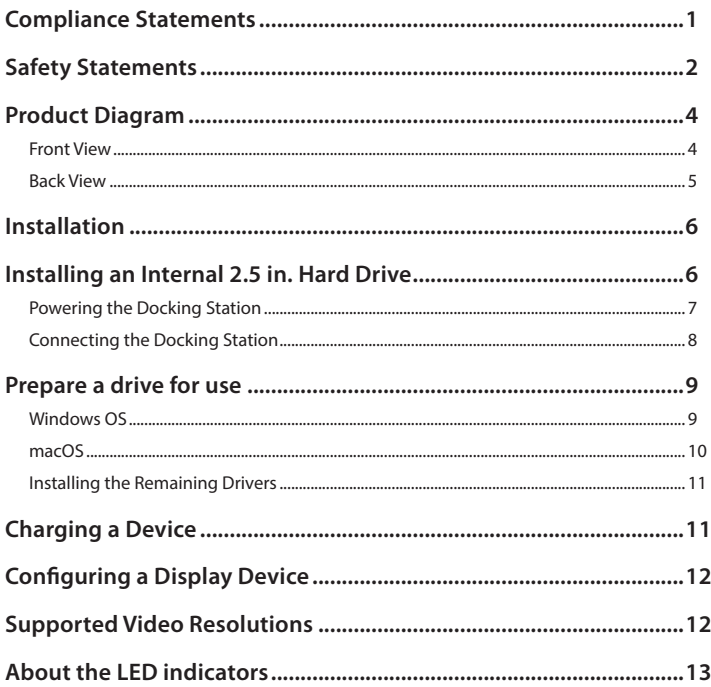

<span id="page-4-0"></span>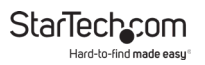

## **Product Diagram**

#### **Front View**

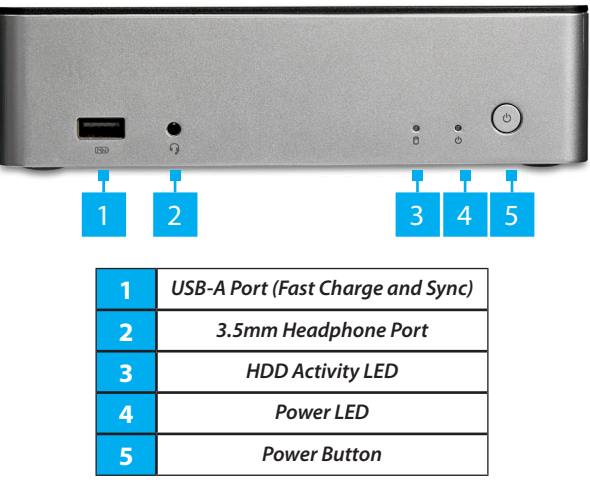

<span id="page-5-0"></span>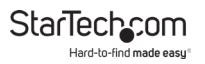

### **Back View**

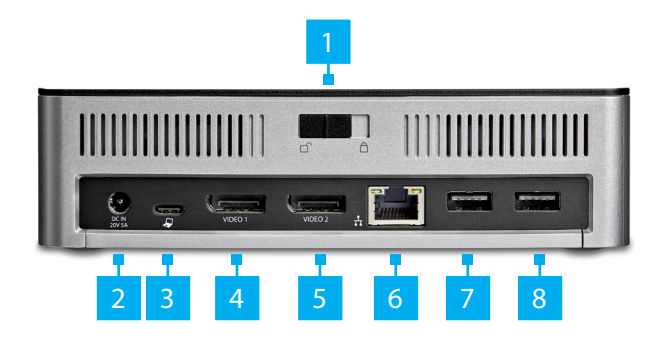

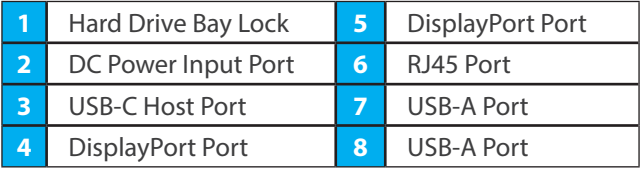

<span id="page-6-0"></span>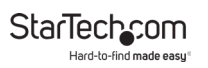

## **Installation**

### **Installing an Internal Hard Drive**

*Note: Disconnect the docking station from your laptop and any peripherals before you begin installation.*

1. Slide the hard drive bay lock into the unlock position.

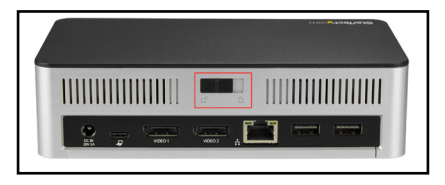

*Unlocking the hard drive bay lock*

- 2. Slide the cover off of the docking station by pushing from the back forward to the front.
- 3. Using a Phillips type screwdriver, install each of the four drive screws (included) into the screw holes on your 2.5 in. hard drive.

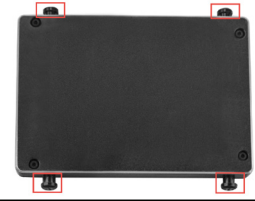

*Installing the four drive screws into the hard drive*

<span id="page-7-0"></span>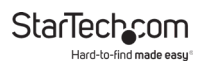

4. Place your 2.5 in. hard drive into the enclosure, ensuring the four screws are aligned with the open notches inside the drive bay. Then slide the drive toward the SATA connector to connect the drive and lock it into position.

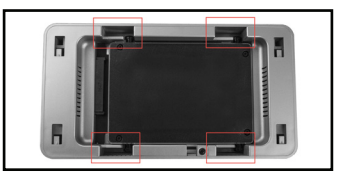

*Installing the hard drive*

5. Replace the cover of the docking station and slide the Hard drive bay lock into the lock position.

*Note: See the "Prepare a drive for use" section, for details on formatting your drive for your specific operating system.*

#### **Powering the Docking Station**

*Notes: When the docking station is plugged in and powered, you can use USB-C Power Delivery to power and charge your laptop through its USB-C port.* 

*The docking station cannot receive power from the host lap- top, therefore the power adapter must always be connected to the docking station.*

- 1. Select the appropriate power cord for your region and connect it to the power adapter.
- 2. Connect the power adapter to an AC electrical outlet and then to the docking station's DC IN (power input) port.

To view manuals, videos, drivers, downloads, technical drawings, and more visit www.startech.com/support

<span id="page-8-0"></span>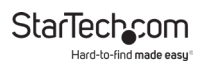

- 3. Connect the provided USB-C cable to a USB-C port on your host laptop and to the USB-C port on the dock that is labeled with a laptop icon.
- 4. Both the docking station and your connected laptop should now be receiving power.

*Note: In order to power and charge your connected laptop, its USB-C port must support USB Power Delivery.* 

### **Connecting the Docking Station**

- 1. Connect a USB-C Cable to the USB-C Port (Host) on the Docking Station and connect the other end to a USB-C port on the Host Computer.
- 2. Connect a USB Peripheral Device to either the USB-A Ports or USB-C Port on the back of the Docking Station. Devices may include USB peripherals, headset, microphone, etc.

*Note: The three USB ports located at the back of the docking station (2x USB-A, 1x USB-C) are standard USB 3.0 throughput ports. When the dock is connected to a host laptop, these ports provide a trickle charge to a connected device.*

- 3. Connect a CAT6/5e Cable to the RJ45 Port on the Docking Station and the other end to a Network Device.
- 4. Connect a DisplayPort Cable to the DisplayPort Port on the Docking Station and the other end to a Display Device.
- 5. Repeat step 4 to connect a second Display Device.

*Notes: Video output capabilities are dependent on the video card and hardware specifications of your connected host laptop.*

To view manuals, videos, drivers, downloads, technical drawings, and more visit www.startech.com/support

<span id="page-9-0"></span>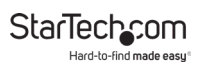

### **Installing the Remaining Drivers**

Depending on your operating system, the dock will automatically install some of the required drivers once connected to your host laptop. Follow the below instructions to complete the full driver installation process.

- 1. Using a Web browser navigate to www.startech.com/ MST30C2DPPD.
- 2. Click the Support tab.
- 3. Download the drivers.
- 4. When the download is complete, extract the contents of the compressed file(s) that you downloaded.
- 5. Double-click the appropriate driver for the version of Windows that you are running and follow the on-screen instructions to complete the installation.

*Note: If you are prompted to restart your computer, do so to complete the installation.*

## **Preparing the Hard Drive**

### **Windows OS**

If you install a drive that already has data on it, after you insert the drive, it appears under **My Computer** or **Computer** with a drive letter assigned to it. If you install a brand-new drive that doesn't contain any data, you must prepare the drive for use.

*Warning! When you complete the following steps, all of the data on your drive will be deleted. If your drive has data on it that you require, you should create a backup file or use a* 

#### <span id="page-10-0"></span>*different drive.*

- 1. Depending on the OS version that you're running, do one of the following:
	- On your desktop, right-click **My Computer** and click **Manage.**
	- On your desktop, right-click **Computer** and click **Manage**.
	- Click the **Start** button or **Windows** icon. Enter **compmgmt.msc** and press **Enter**.
- 2. On the **Computer Management** screen, click **Disk Management**.
- 3. A dialog window appears and asks you to initialize the drive.
- 4. Depending on the version of Windows that you're running, you have the option to create either an MBR or a GPT disk.

*Note: GPT (GUID partition) is required for drives larger than 2 TB, but GPT isn't compatible with some earlier versions of operating systems. MBR is supported by both earlier and later versions of operating systems.*

- 5. Locate the disk that is labeled **Unallocated**. To confirm that the drive is the correct one, check the drive capacity.
- 6. Right-click the section of the window that says **Unallocated** and click **New Partition**.
- 7. To initialize the drive in the format of your choice, complete the on-screen instructions. When the drive is successfully installed, it appears under **My Computer** or **Computer** with a drive letter assigned to it.

### <span id="page-11-0"></span>**macOS**

If you install a drive that already has data on it, after you insert the drive, it appears on your desktop and is accessible. If you install a brand-new drive that doesn't contain any data, you must prepare the drive for use.

*Warning! When you complete the following steps, all of the data on your drive will be deleted. If your drive has data on it that you require, you should create a backup file or use a different drive.*

- 1. Do one of the following:
	- In **Spotlight**, enter **Disk Utility**.
	- Open **Finder**. Navigate to **Applications** and click **Utilities**.
	- Open **Disk Utility**.
- 2. Select the new drive and click the **Partition** tab.
- 3. Enter a name for the partition.
- 4. Click **Apply**. The drive now appears on your desktop and is accessible in **Finder**.

## **Charging a Device**

If using the front USB-A port to charge a device, a connection to a host laptop isn't required.

• Connect a USB device to the USB-A port located on the front of the docking station.

*Notes: This front USB-A port can only fast-charge connected devices that comply with USB Battery Charging Specification Revision 1.2.*

To view manuals, videos, drivers, downloads, technical drawings, and more visit www.startech.com/support

<span id="page-12-0"></span>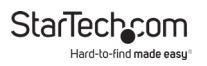

*When the docking station is connected to a host laptop, the front USB-A port functions as a Charging Downstream Port (CDP), which has simultaneous charge and sync capabilities.*

## **Configuring a Display Device**

Use your Windows operating system to adjust display settings for multiple monitors. Your laptop hardware must support dual external displays.

• You can set up dual displays by using the video output ports (2 x DisplayPort).

## **Supported Video Resolutions**

The docking station supports 4K Ultra HD resolution if the connected HDMI or DisplayPort display supports it.

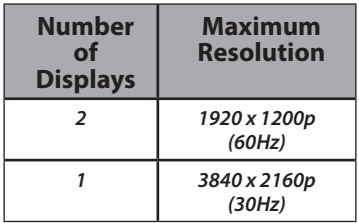

*Notes: In a multi-display configuration, set the refresh rates on each of your connected monitors to the same values, otherwise your monitors might not properly display.* 

To view manuals, videos, drivers, downloads, technical drawings, and more visit www.startech.com/support

<span id="page-13-0"></span>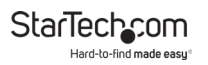

*Video output capabilities are dependent on the video card and hardware specifications of your connected host laptop.*

## **About the LED indicators**

This docking station features LED indicators that indicate the status of the docking station. For more information about the LED indicators, see the table below.

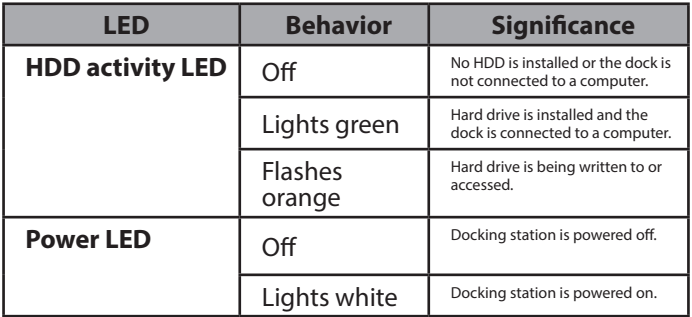

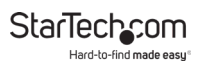

### **Warranty Information**

This product is backed by a three-year warranty.

For further information on product warranty terms and conditions, please refer to [www.startech.com/warranty](http://www.startech.com/warranty).

### **Limitation of Liability**

In no event shall it be the liability of StarTech.com Ltd. and StarTech.com USA LLP (or their officers, directors, employees or agents) for any damages (whether direct or indirect, special, punitive, incidental, consequential, or otherwise), loss of profits, loss of business, or any pecuniary loss, arising out of or related to the use of the product exceed the actual price paid for the product.

Some states do not allow the exclusion or limitation of incidental or consequential damages. If such laws apply, the limitations or exclusions contained in this statement may not apply to you.

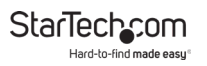

#### **Hard-to-find made easy. At StarTech.com, that isn't a slogan. It's a promise.**

StarTech.com is your one-stop source for every connectivity part you need. From the latest technology to legacy products — and all the parts that bridge the old and new — we can help you find the parts that connect your solutions.

We make it easy to locate the parts, and we quickly deliver them wherever they need to go. Just talk to one of our tech advisors or visit our website. You'll be connected to the products you need in no time.

Visit www.startech.com for complete information on all StarTech.com products and to access exclusive resources and time-saving tools.

StarTech.com is an ISO 9001 Registered manufacturer of connectivity and technology parts. StarTech.com was founded in 1985 and has operations in the United States, Canada, the United Kingdom and Taiwan servicing a worldwide market.

#### **Reviews**

Share your experiences using StarTech.com products, including product applications and setup, what you love about the products, and areas for improvement.

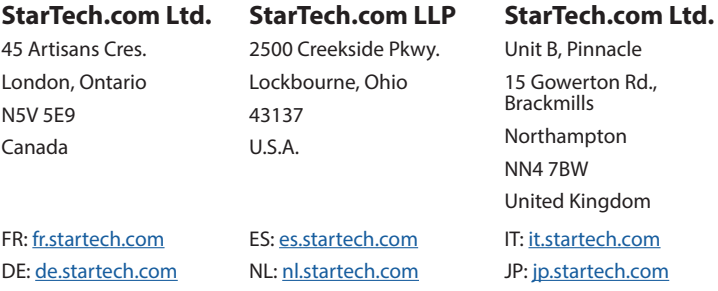